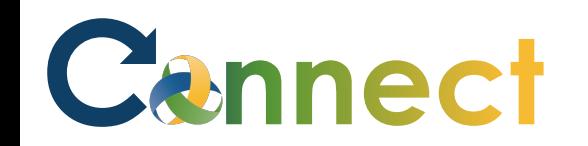

Good afternoon, Arya Stark! Me My Team My Client Groups **Benefits Administration** Risk Management Sales Servio QUICK ACTIONS APPS 1. Select **My Team** to display your manager functions A Change Manager m **MO** A 2. Click **Hiring**Seniority Dates My Team Onboarding Hiring Performance Overview S, Transfer **Employment Contracts** BI M  $\blacktriangleright$ п **Talent Review** Career Overview Performance Learning Employee Summary

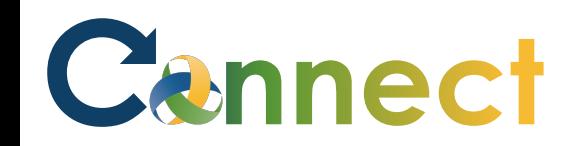

- 3. Click the **Candidate Search** tab
- 4. Use a **keyword** or edit the search **filters** to locate the desired applicant(s)

**Note**: You can add a single applicant or multiple applicants at the same time to a job requisition

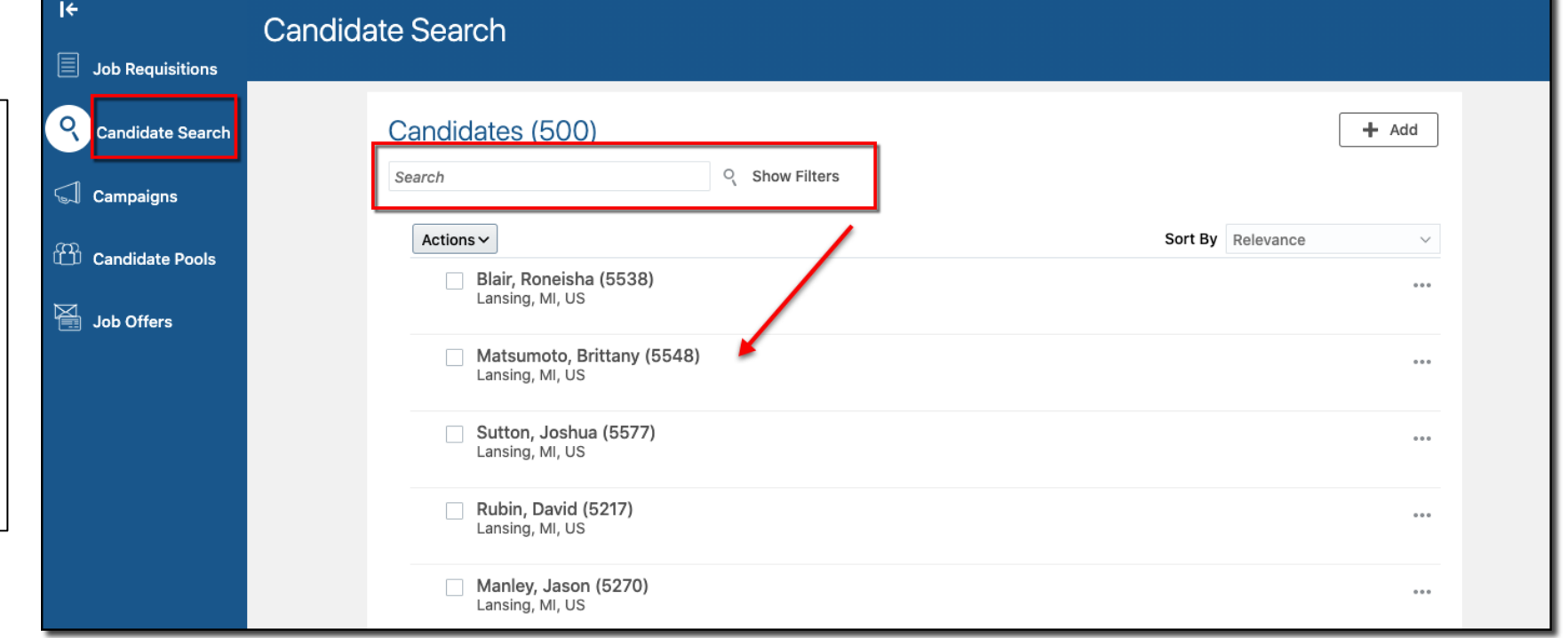

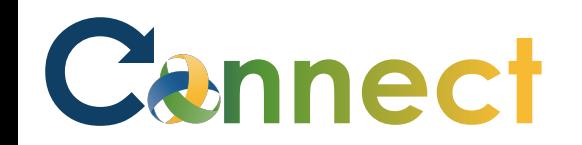

- 5. To add multiple applicants, select the **checkboxes** for the desired applicants
- 6. Click the **Actions** button
- 7. Select **Add to Requisition**

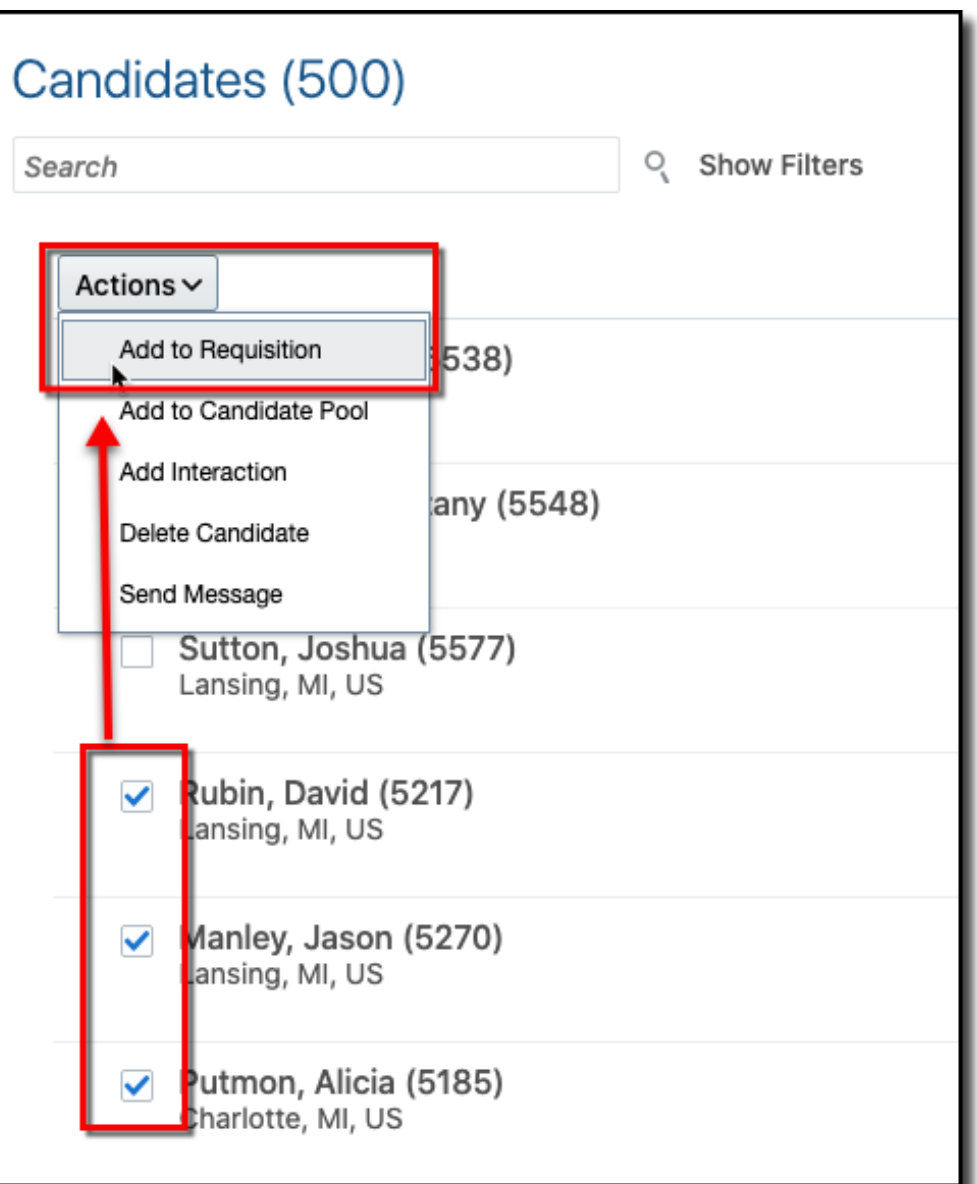

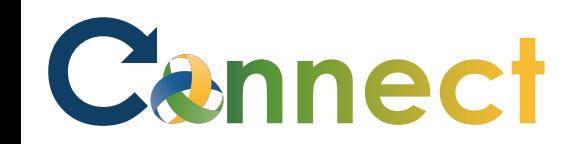

- 8. Begin entering a **keyword** for the desired job requisition
- 9. Select the **job requisition**

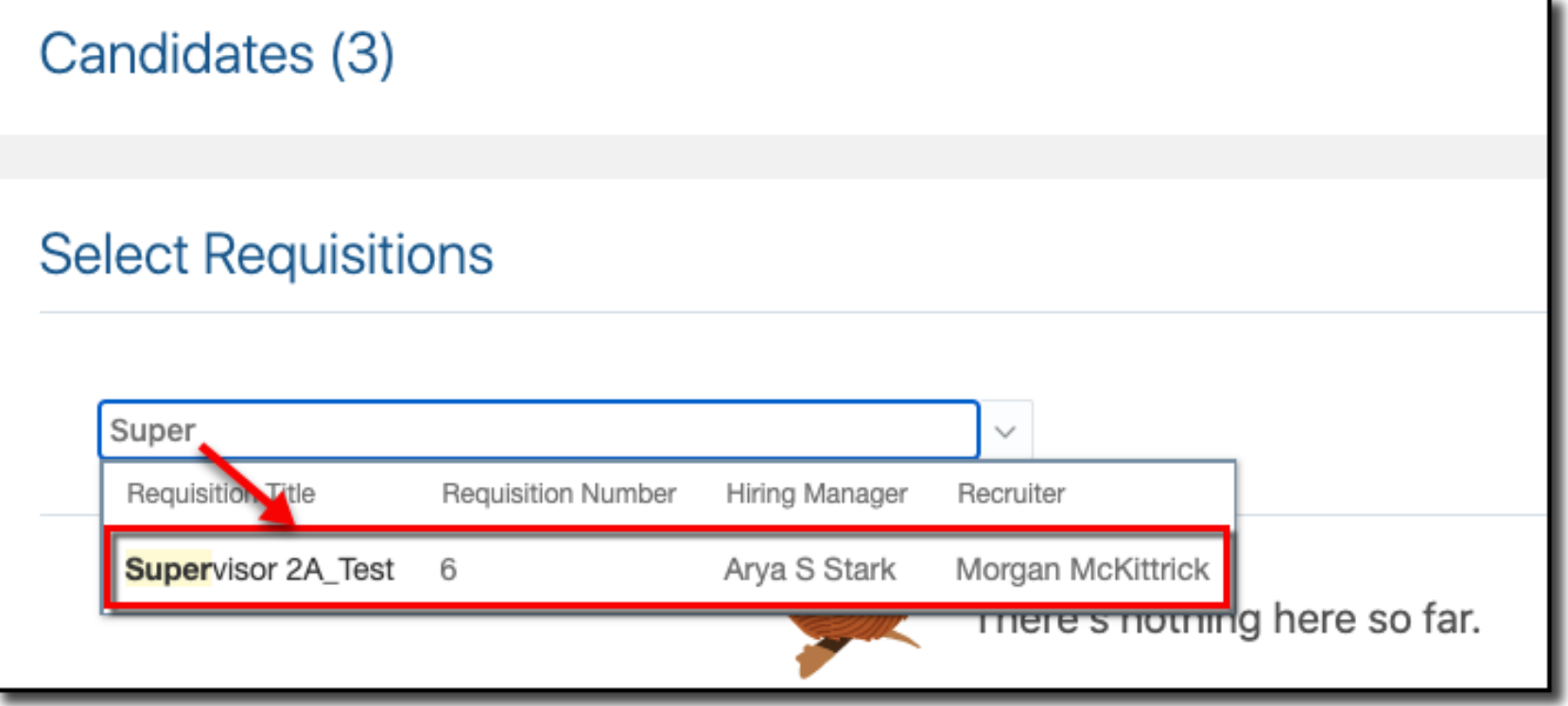

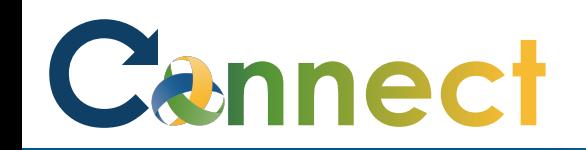

**Note**: If desired, you can search for additional requisitions if you want to add applicants to more than one requisition at a time

10. After selecting the requisition(s), click **Save and Close**

**Note**: Upon submittal, you will see a brief notification indicating the applicants were added to the requisition

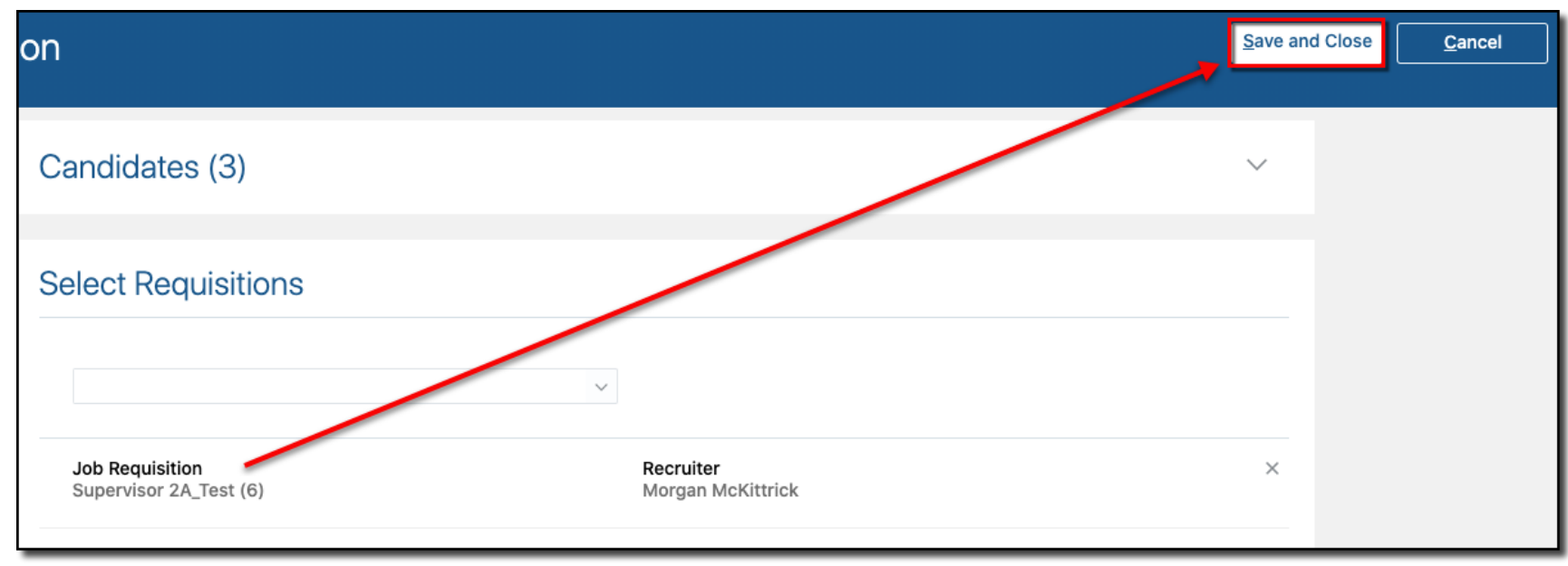

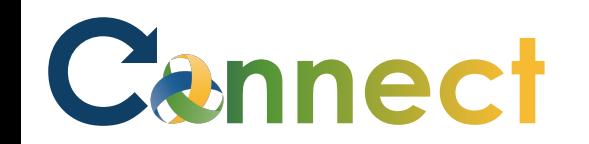

 $+$  Add

 $0.0.0$ 

O Show Filters Search 11. Alternatively, click the **ellipsis**  Sort By Relevance Actions  $\vee$  $\checkmark$ **(…)** for the desired applicant Blair, Roneisha (5538)  $\alpha$   $\alpha$   $\alpha$ Lansing, MI, US Add to Requisition 12. Select **Add to Requisition**Add to Candidate Pool Matsumoto, Brittany (5548) Lansing, MI, US Add Interaction Send Message Sutton, Joshua (5577)

Candidates (500)

Lansing, MI, US

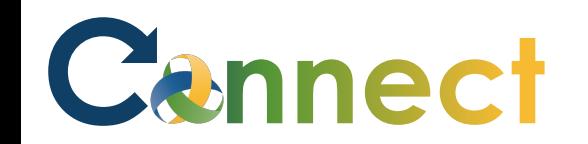

- 13. Begin entering a **keyword** for the desired job requisition
- 14. Select the **job requisition**

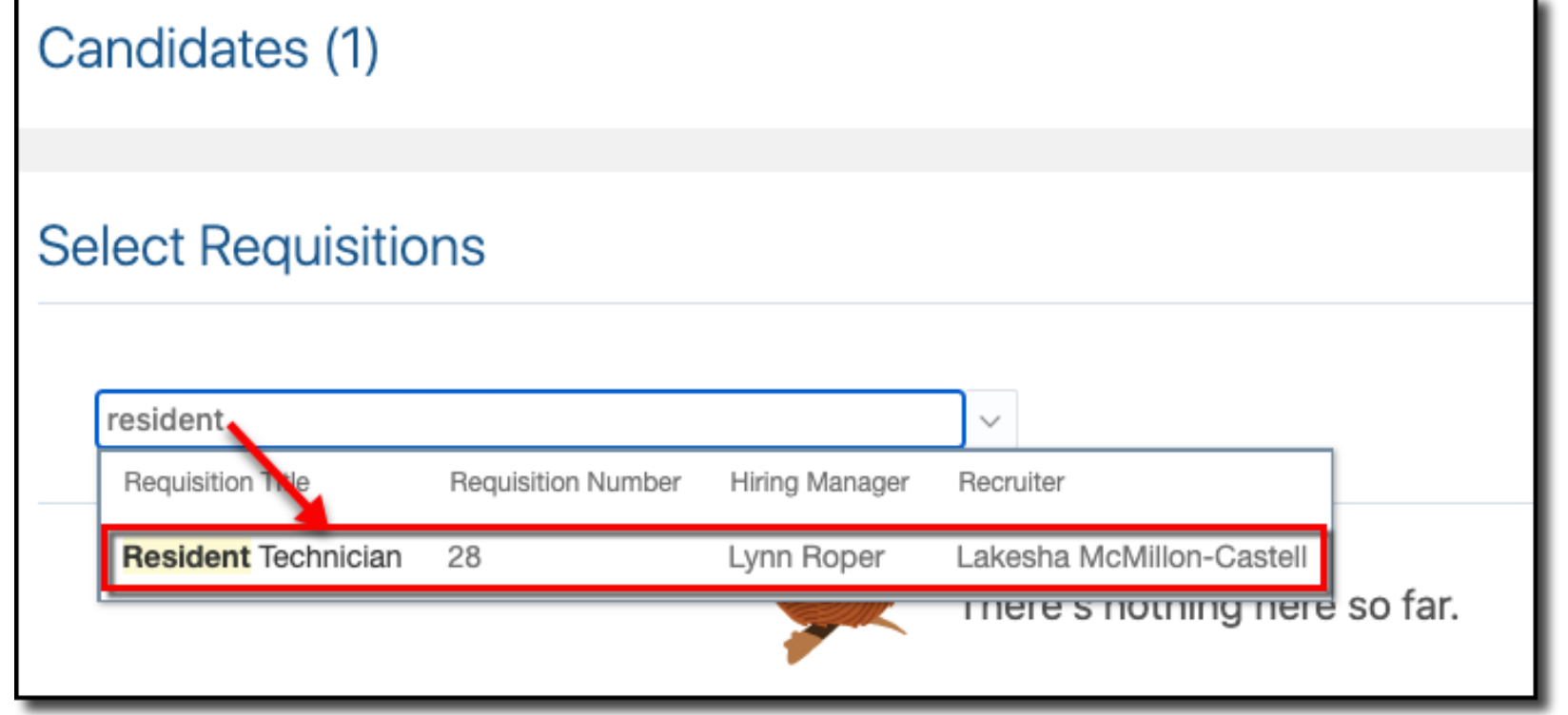

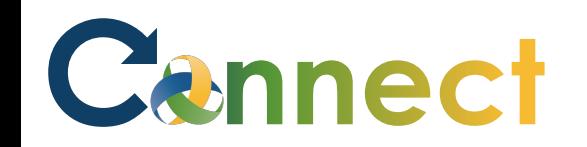

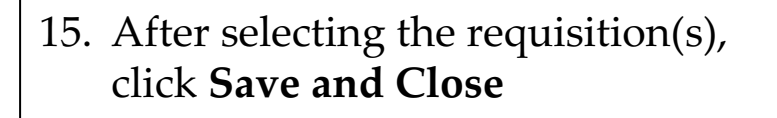

**Note**: Upon submittal, you will see a brief notification indicating the applicant was added to the requisition

**End of Procedure**

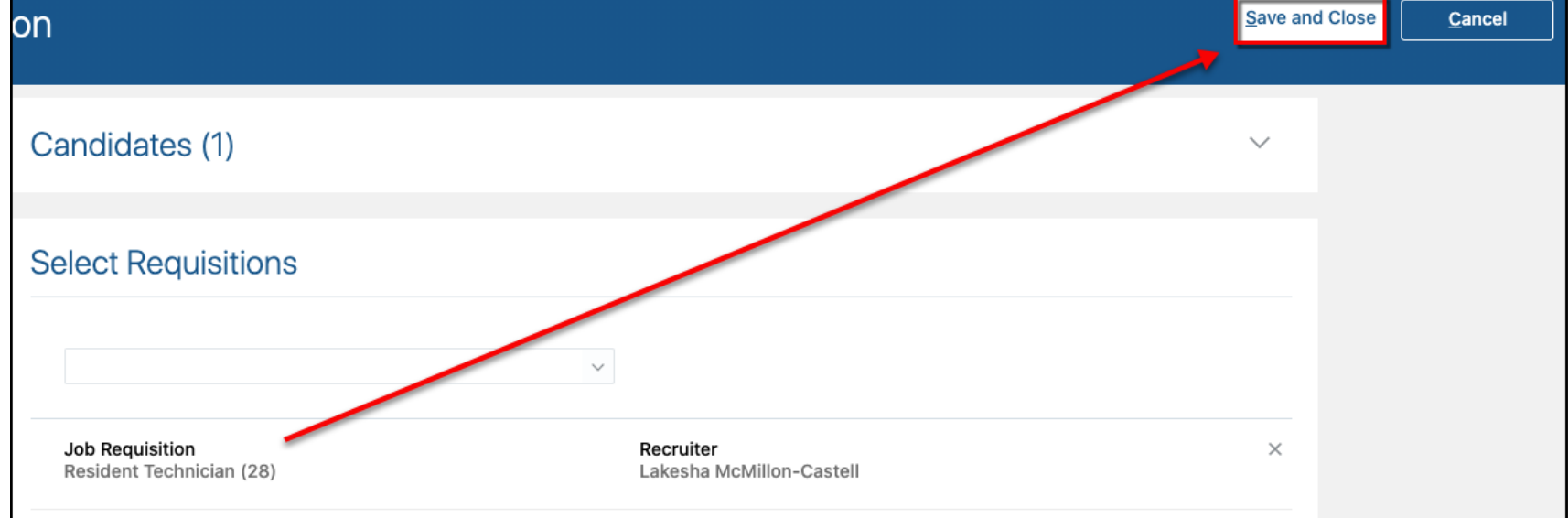